# Администраторы

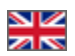

- [Описание](#page-0-0)
- [Действия](#page-0-1)
	- [Добавить](#page-0-2)
		- [Редактировать \(Настройка оператора\)](#page-2-0)
		- [Удалить](#page-3-0)

Вкладка просмотра и редактирования списка пользователей, которые имеют определенные роли. Эта вкладка связана с вкладкой [Роли.](http://docs.opentao.net/pages/viewpage.action?pageId=16910160)

#### Расположение в админке: Пользователи > Администраторы

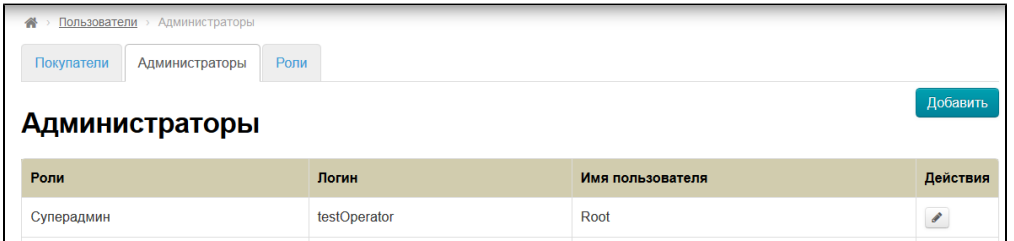

## <span id="page-0-0"></span>Описание

Вкладка Администраторы содержит список пользователей, которые уже имеют какую-либо Роль для использования админки.

Список пользователей состоит из таблицы с данными:

- 1. Роли.
- 2. Логин.
- 3. Имя пользователя.
- 4. Действия.

# <span id="page-0-1"></span>Действия

### <span id="page-0-2"></span>Добавить

Добавление здесь пользователя — это создание нового и уникального пользователя в системе, поэтому важно, чтобы логин и электронный адрес были уникальными (не использовались уже существующим пользователем админки).

Чтобы добавить нового пользователя с ролью, нажимаем кнопку Добавить:

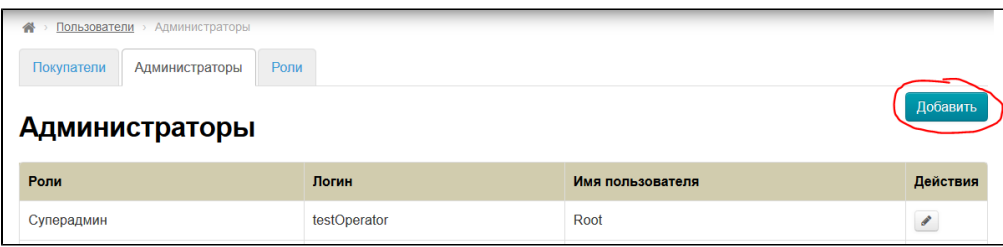

В открывшейся форме заполняем поле Логин (используем латинские символы a-z и цифры 0-9. Если такой логин уже существует, нам покажут ошибку):

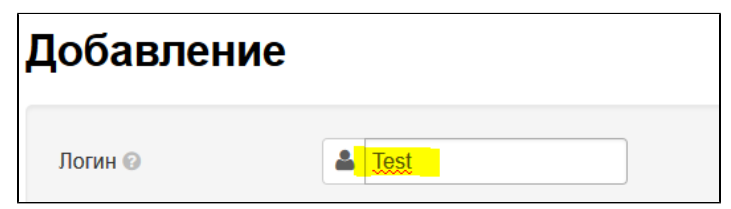

Заполняем поле Пароль (рекомендуем создавать пароли средней сложности: от 6 символов и содержащие в себе и буквы латинского алфавита и цифры):

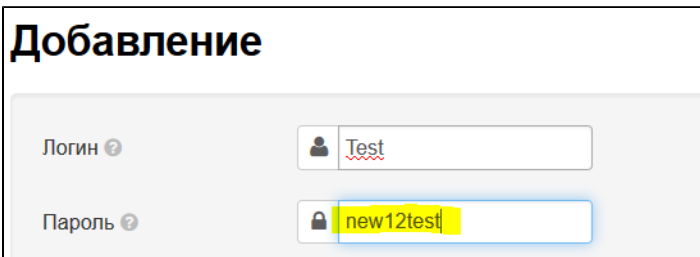

Вводим, существующий и принадлежащий создаваемому пользователю, адрес электронной почты в поле Эл. почта:

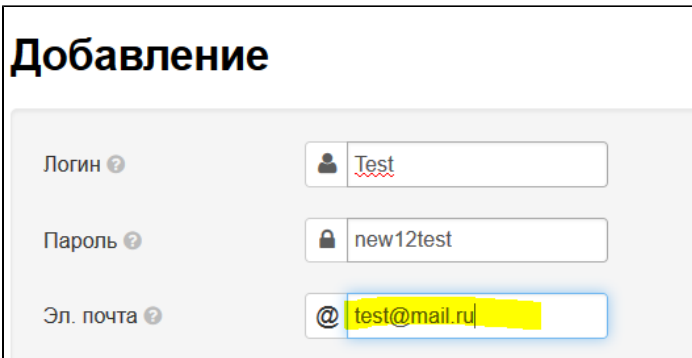

Заполняем ФИО нового пользователя:

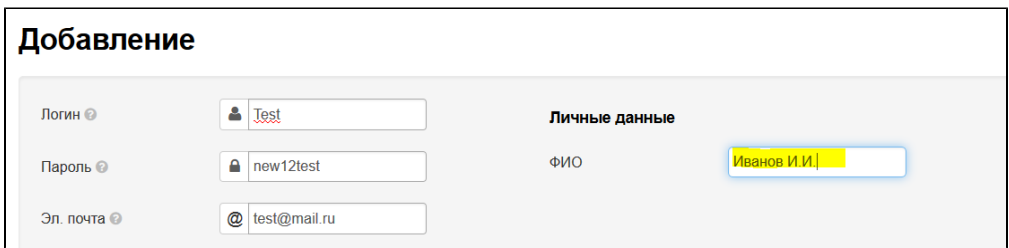

Выбираем из выпадающего списка роль, которую присвоим новому пользователю (со списком допустимых действий для каждой роли можно ознакомиться в разделе [Роли](http://docs.opentao.net/pages/viewpage.action?pageId=16910160)):

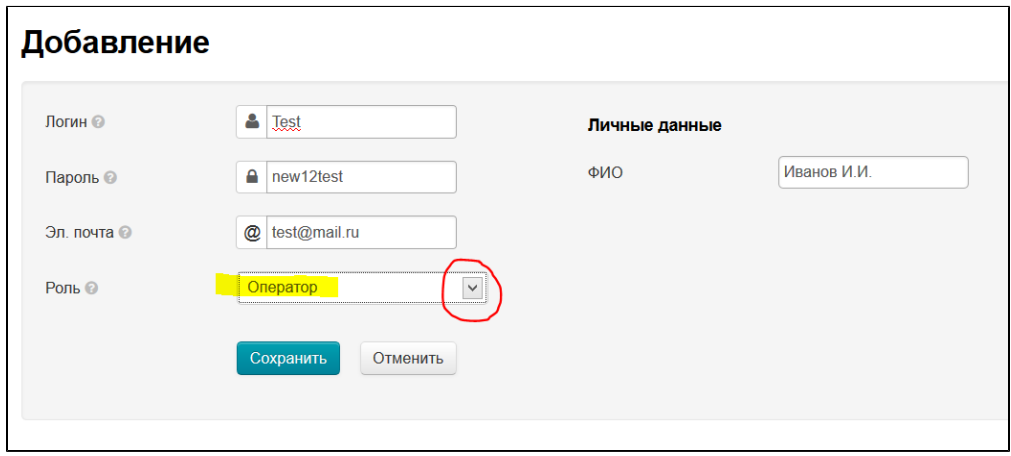

Сохраняем введенные данные, нажав на кнопку «Сохранить»:

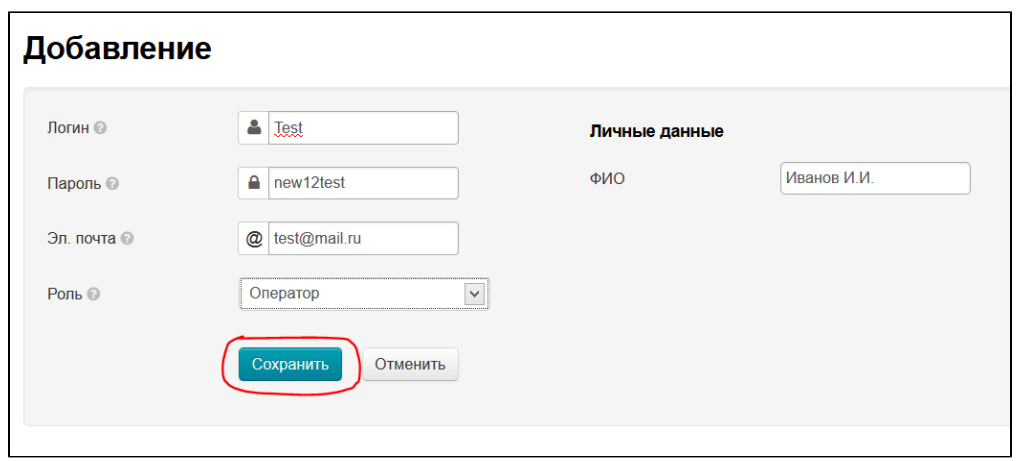

После сохранения, новый пользователь с выбранной ролью появится в списке администраторов:

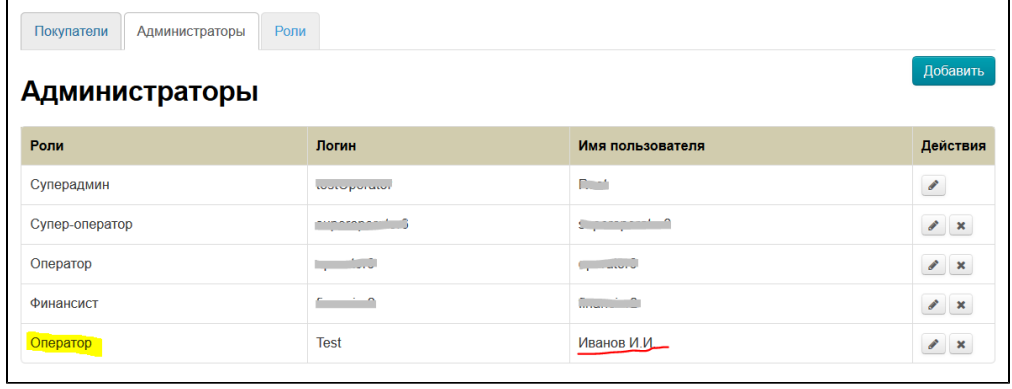

### <span id="page-2-0"></span>Редактировать (Настройка оператора)

Чтобы изменить данные пользователя, находим его в списке администраторов:

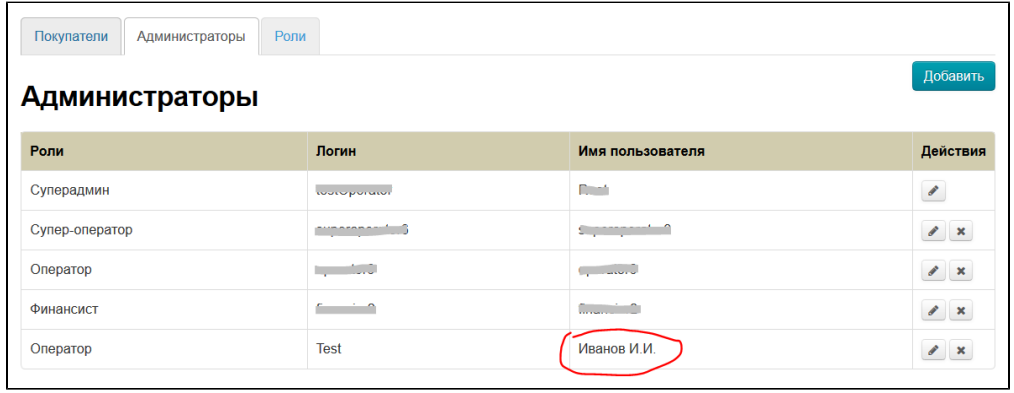

В строке с пользователем, в колонке Действия, нажимаем кнопку редактирования (с карандашиком):

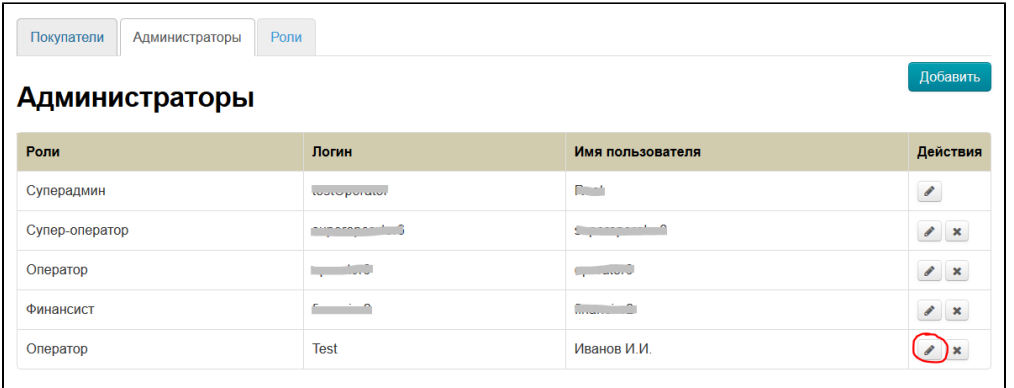

В открывшейся форме вносим изменения (например, меняем ФИО, эл. почту, роль или пароль):

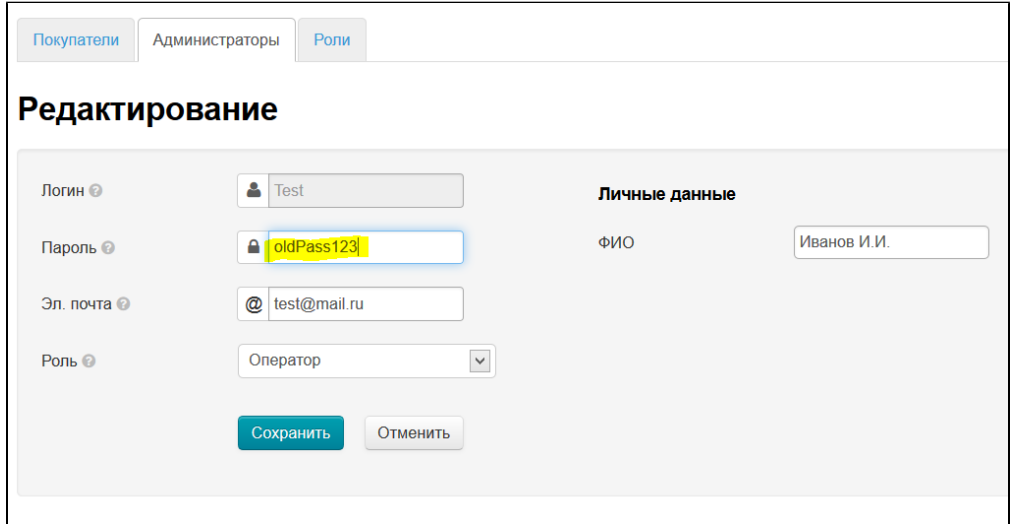

Нажимаем кнопку Сохранить, чтобы изменения вступили в силу:

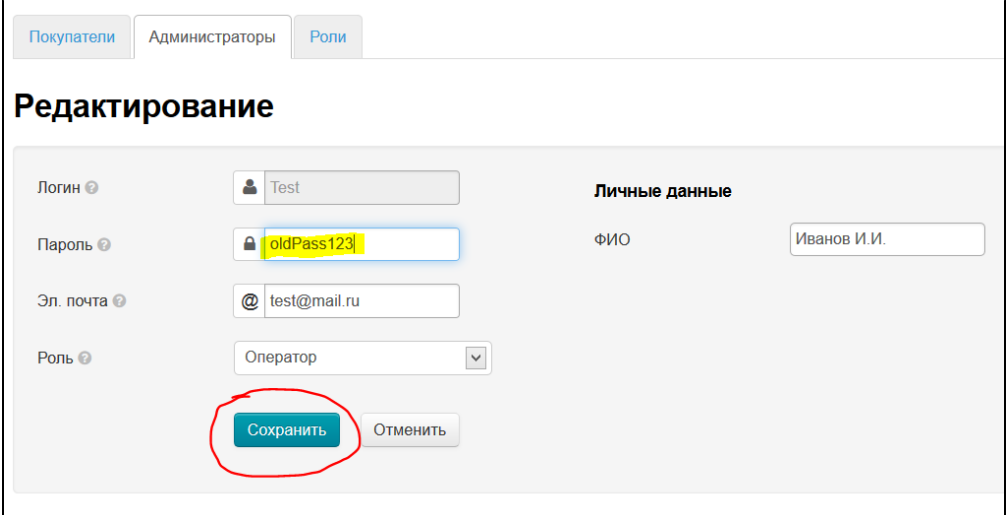

#### <span id="page-3-0"></span>Удалить

Удалить Пользователя с ролью Главный Администратор невозможно. Это правило сделано в целях безопасности, чтобы вы не потеряли доступ к сайту.

Чтобы удалить пользователя из списка администраторов:

В строке с пользователем, в колонке Действия, нажимаем кнопку удаления (с крестиком):

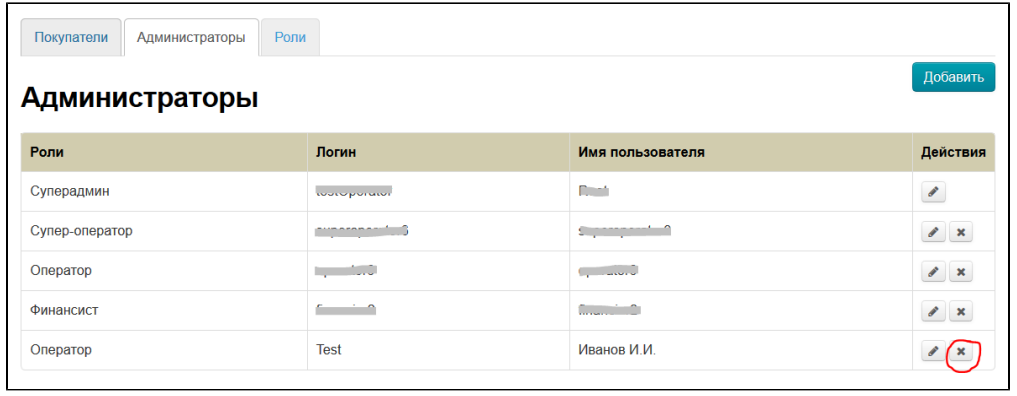

Для удаления требуется подтверждение действий: если уверены, что хотим удалить пользователя, нажимаем кнопку Да:

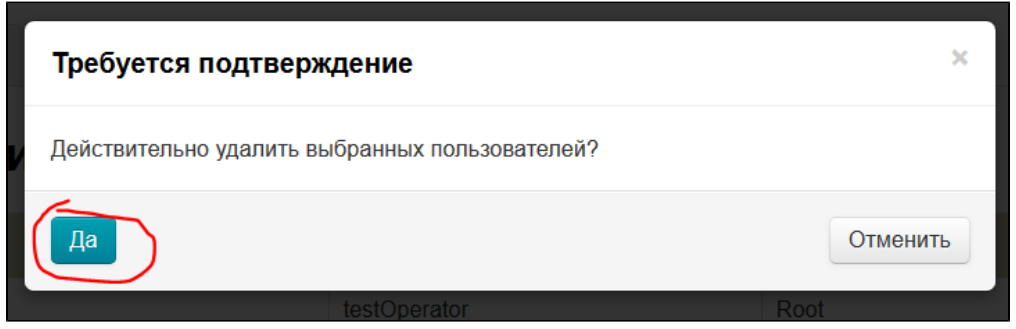

После нажатия на кнопку, пользователь удаляется из списка администраторов. Чтобы вернуть его, необходимо снова его добавить.